#### **Anlegen einer Hausarbeit mit Open Office**

### **1. OpenOffice-Deckblatt einfügen – so gehen Sie vor**

1. Oben in einer der Tool-Leisten finden Sie links neben der Schriftart und Schriftgröße die aktuelle Format-Vorlage. Hier ist in der Regel "Standard" ausgewählt.

2. Öffnen Sie die Liste und wählen Sie ganz unten "Weitere". Anschließend öffnet sich ein kleines Fenster mit allen Format-Vorlagen.

3. Unter der Kategorie "Seitenvorlagen" wählen Sie nun die Option "Erste Seite" mit einem Doppelklick aus (siehe Bild).

4. Sie können die Titelseite nun nach Ihren Wünschen gestalten. Über die Tool-Leisten am oberen Rand lassen sich Art, Größe, Farbe und Ausrichtung der Schrift festlegen sowie die Hintergrund-Farbe verändern. Über "Einfügen" > "Bild" können Sie eine Grafik auf Ihrer Titelseite platzieren. 5. Hinweis: Möchten Sie die folgenden Seiten nummerieren, sollten Sie den Cursor am Ende der Seite platzieren und über "Einfügen" > "Manueller Umbruch" wählen. Somit startet die Nummerierung erst auf der zweiten Seite.

#### **2. OpenOffice: Inhaltsverzeichnis erstellen – so geht's**

In OpenOffice können Sie problemlos ein Inhaltsverzeichnis erstellen. Dazu müssen Sie nur Überschriften in Ihrem Dokument haben, die Sie im Inhaltsverzeichnis anzeigen lassen können.

#### **3. Text für das Inhaltsverzeichnis in OpenOffice formatieren**

Damit OpenOffice weiß, was die Überschriften und Unterüberschriften sind, müssen Sie diese entsprechend formatieren.

1. Stellen Sie, bevor Sie die Überschrift schreiben oder nachdem Sie sie markiert haben, die Formatierung links neben der Auswahl der Schriftart auf "Überschrift 1" um.

2. Je nachdem, auf welcher Ebene sich die Überschrift befindet, können Sie auch Überschrift 2, 3 oder 4 wählen. Diese werden dann im Inhaltsverzeichnis untergeordnet dargestellt.

3. Unter "Weitere…" finden Sie außerdem alle Unterüberschriften bis "Überschrift 10", und falls selbst das nicht genügen sollte, können Sie alle weiteren selbst hinzufügen.

### http://praxistipps.s3.amazonaws.com/ueberschriften-formatieren\_5332ac4e.png

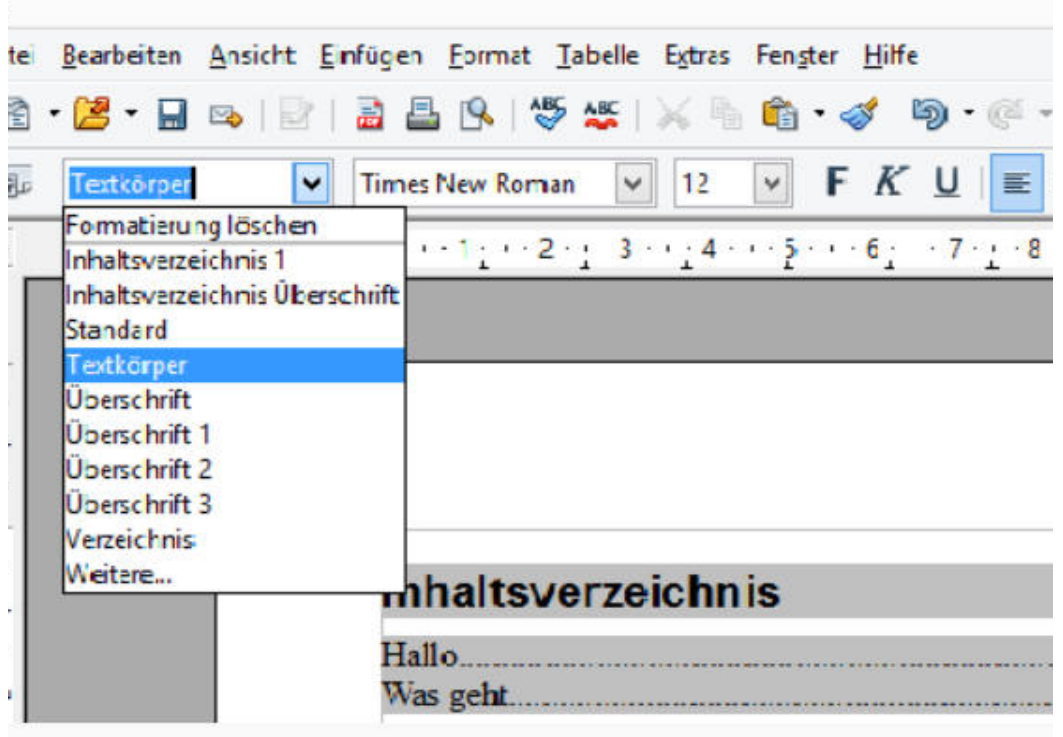

erschriften formatieren

## **4. Überschriften formatieren**

Damit OpenOffice weiß, was die Überschriften und Unterüberschriften sind, müssen Sie diese entsprechend formatieren.

1. Setzen Sie den Cursor an die Stelle, an der Sie das Inhaltsverzeichnis erstellen wollen.

2. Wählen Sie im Menü "Einfügen" den Punkt "Verzeichnisse und Tabellen…" und dann "Verzeichnisse…".

3. Im folgenden Dialog können Sie alles so lassen, wie es ist und auf "OK" klicken – es sei denn Sie haben mehr als 10 Überschriftenebenen und wollen alle auch in Ihrem Inhaltsverzeichnis berücksichtigen: Das müssen Sie unter "Auswerten bis Ebene" einstellen.

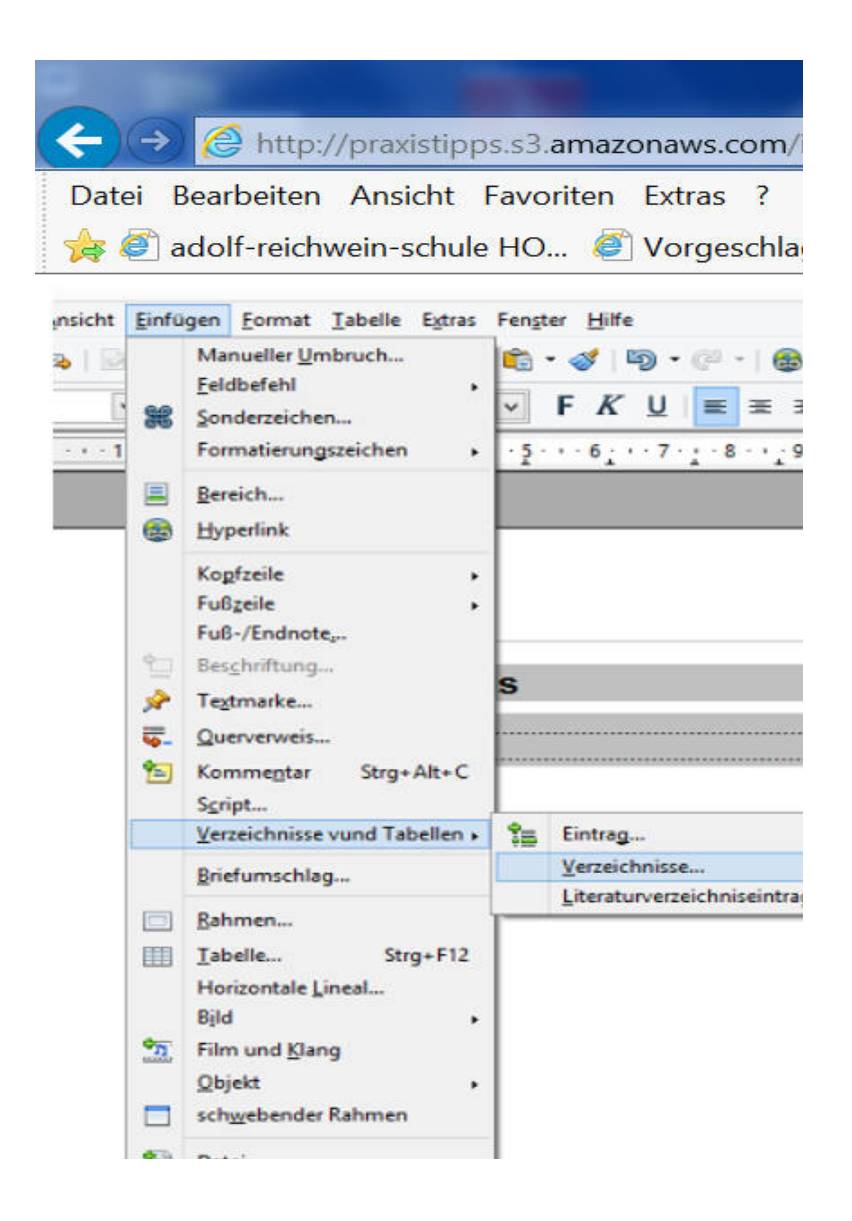

# **5. Seitenzahlen in Open Office einfügen**

Die Seitenzahlen in Open-Office-Dokumenten sind rasch eingefügt. Das funktioniert über einen sogenannten Feldbefehl.

Um die Seitenzahl an der Cursorposition einzufügen, klicken Sie im Menü auf "Einfügen". Wählen Sie "Feldbefehl" > "Seitennummer" aus und die entsprechende Seitenzahl wird eingefügt.

# **5. Alle Seiten in Open-Office-Dokumenten nummerieren**

Möchten Sie aber nicht nur einzelne Seiten, sondern das gesamte Open-Office-Dokument mit Seitenzahlen versehen, muss der Feldbefehl für die Seitennummern auf jeder Seite vorhanden sein.

1. Sie wählen im Menü "Einfügen" und klicken hier auf Fußzeile oder Kopfzeile – je nachdem, wo Sie die Seitenzahl haben möchten.

2. Anschließend wählen Sie in dem aufpoppenden Menüfenster die Seitenvorlagen aus, auf denen

Sie eine Kopf- bzw. Fußzeile einfügen wollen.

3. Haben Sie das getan, gehen Sie wie oben beschrieben vor: "Einfügen" > "Feldbefehl" >

"Seitennummer". Diesmal aber achten Sie darauf, dass der Cursor in der Kopf-/Fußzeile aktiv ist.

Anschließend sollte jede Seite im Open-Office-Dokument passend nummeriert sein.